### BDM4037U

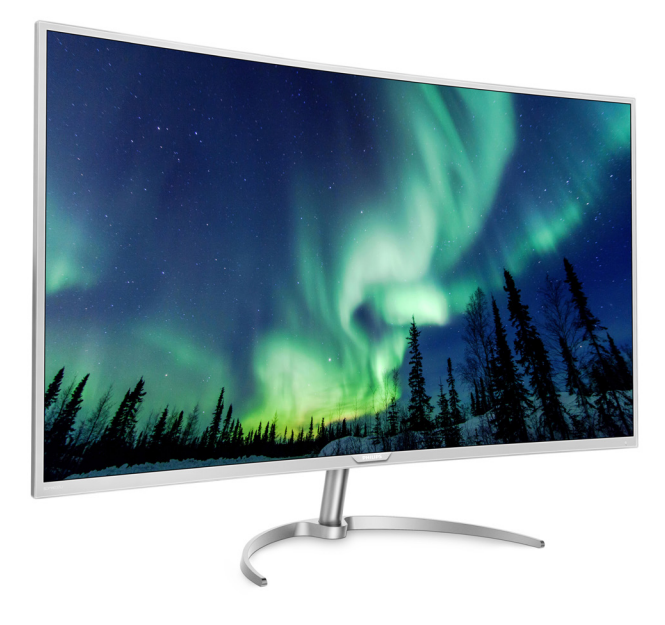

### <www.philips.com/welcome>

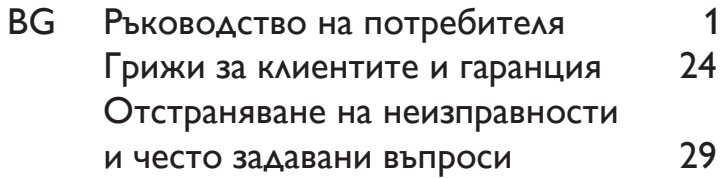

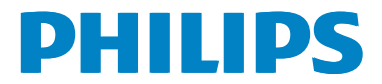

# Съдържание

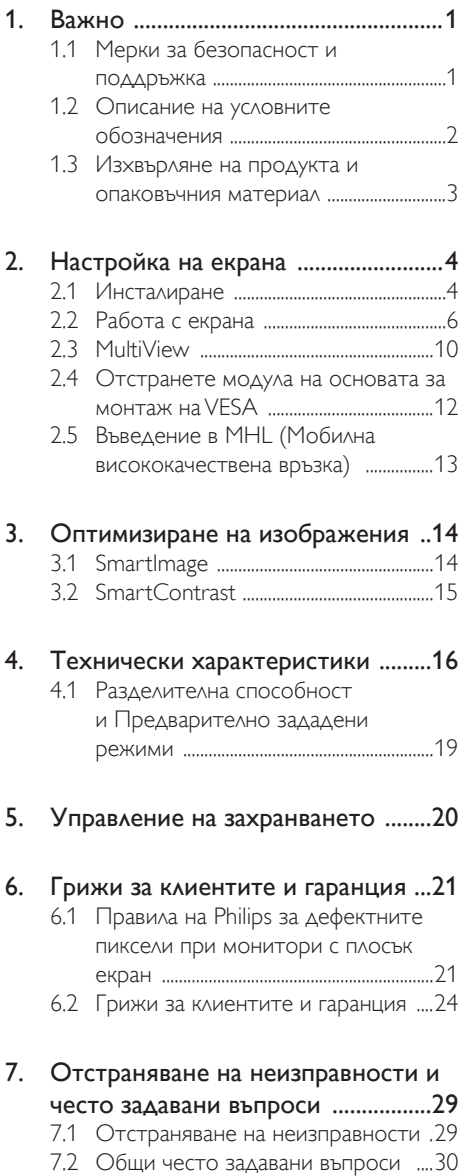

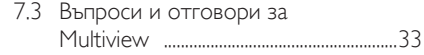

## <span id="page-2-1"></span><span id="page-2-0"></span>1. Важно

Това електронно ръководство на потребителя е предназначено за всички, които използват екрани на Philips. Отделете необходимото време, за да прочетете ръководството на потребителя преди да използвате екрана. То съдържа важна информация и бележки относно работата на Вашия екран.

Гаранцията на Philips важи, ако изделието се използва по предназначение, в съответствие с инструкциите за експлоатация и след представяне на оригиналната фактура или касова бележка, на която е посочена датата на покупка, името на доставчика и модел и производствен номер на изделието.

### 1.1 Мерки за безопасност и поддръжка

### Предупреждения

Използването на команди, настройки и процедури, различни от описаните в тази документация, могат да причинят токов удар и/или механични щети.

Прочетете и следвайте тези указания при свързване и използване на Вашия компютърен екран.

### Експлоатация

- Пазете екрана от пряка слънчева светлина, много силна светлина и други източници на топлина. Продължителното излагане на такива влияния може да доведе до обезцветяване и повреда на екрана.
- Отстранете всички предмети. които биха могли да попаднат във вентилационните отвори или да попречат на правилното охлаждане на електрониката на екрана.
- Не запушвайте вентилационните отвори на корпуса.
- При избора на място за екрана, уверете се, че има лесен достъп до щепсела и контакта.
- Ако изключвате екрана чрез изваждане на захранващия кабел или захранващия кабел за прав ток, изчакайте 6 секунди, преди да включите кабела отново.
- Винаги използвайте одобрен захранващ кабел, предоставен от Philips. Ако захранващият кабел липсва, моля обърнете се към Вашия местен сервизен център. (Моля, вижте «Потребителски информационен център»)
- Не подлагайте екрана на силни вибрации или удари по време на работа.
- Не удряйте и не изпускайте екрана по време на работа или при транспортиране.

#### Поддръжка

- За да предпазите екрана от повреда, не прилагайте прекалено силен натиск върху LCD панела. Когато местите екрана си, дръжте го за корпуса; не повдигайте екрана като го хващате LCD панела с ръце или пръсти.
- Извадете захранващия кабел на екрана, ако няма да използвате екрана продължително време.
- Изключете екрана от контакта, ако трябва да го почистите с навлажнено парче плат. Екранът може да се почиства със сухо парче плат при изключено захранване. Никога не използвайте органични разтворители като например алкохол или разтворители на амонячна основа за почистване на монитора.
- За да избегнете риска от токов удар или трайна повреда на комплекта, не излагайте на прах, дъжд, вода или прекалено влажна среда.
- Ако екранът се намокри, избършете го със сухо парче плат колкото е възможно по-скоро.
- <span id="page-3-0"></span>Ако в екрана попадне чуждо тяло или вода, изключете незабавно екрана и изключете захранващия кабел от електрическата мрежа. След това отстранете чуждото тяло или водата и изпратете монитора в сервизния център.
- Не съхранявайте и не използвайте екрана на места с повишена топлина, пряка слънчева светлина или при прекалено ниска температура.
- За да поддържате добрата производителност на Вашия екран и за да работи той дълго време, използвайте екрана на място, което отговаря на следните изисквания за температура и влажност.
	- Температура: 0-40°С 32-104°F
	- • Влажност: 20 80% относителна влажност

### Важна информация за прегаряне/образ «призрак»

- Когато оставяте екрана без надзор, винаги активирайте движещ се скрийнсейвър. Винаги активирайте програма за периодично опресняване на екрана при показване на статично съдържание. При непрекъснато продължително показване на неподвижни или статични изображения може да се получи «прегаряне», познато също като «остатъчен образ» или изображение «призрак».
- • «Прегаряне», «остатъчен образ» или изображение «призрак» - това е добре познат феномен за технологията за LCD панелите. В повечето случаи това «прегаряне», «остатъчен образ» или «образ призрак» ще изчезнат постепенно с времето след изключване на захранването.

### Предупреждение

Ако не активирате скрийнсейвър или ако не използвате приложение за периодично опресняване на екрана, възможно е да наблюдавате симптоми на «прегаряне», силен «остатъчен образ» или «образ призрак», които не изчезват и не могат да бъдат

### поправени. Тази повреда не се покрива от гаранцията.

### Сервизно обслужване

- Капакът трябва да се отваря само от квалифициран сервизен персонал.
- Ако за ремонта или сглобяването е необходим някакъв документ, свържете се с местния сервизен център. (вж. глава «Потребителски информационен център»)
- За информация за транспортиране, вижте «Технически спецификации».
- Не оставяйте екрана в автомобил/ багажник, изложен на пряка слънчева светлина.

### Забележка:

Консултирайте се със сервизен техник, ако екранът не работи както трябва, или не знаете какво да предприемете след изпълнение на инструкциите в това ръководство.

### 1.2 Описание на условните обозначения

Условните обозначения в този документ са описани по-долу.

### Забележки, сигнали за внимание и предупреждения

В цялото ръководство определени части от текста може да бъдат придружени от икона и да са написани с получер шрифт или курсив. Тези части съдържат забележки, сигнали за внимание или предупреждения. Използват се както следва:

### Забележка:

Тази икона показва важна информация и съвети, които помагат за по-добро използване на компютърната система.

### Внимание

Тази икона показва полезна информация за избягване на потенциална повреда на хардуера или загуба на данни.

#### <span id="page-4-0"></span> Предупреждение

Тази икона показва възможност за нараняване и посочва как да избегнете проблема.

Някои предупреждения могат да са в други формати или да не са придружени от икона. В такива случаи конкретното представяне на предупреждението се изисква от съответния регулаторен орган.

### 1.3 Изхвърляне на продукта и опаковъчния материал

Отпадъци от електрическо и електронно оборудване -WEEE

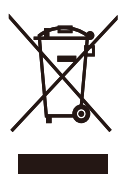

This marking on the product or on its packaging illustrates that, under European Directive 2012/19/EU governing used electrical and electronic appliances, this product may not be disposed of with normal household waste.You are responsible for disposal of this equipment through a designated waste electrical and electronic equipment collection. To determine the locations for dropping off such waste electrical and electronic, contact your local government office, the waste disposal organization that serves your household or the store at which you purchased the product.

Your new Display contains materials that can be recycled and reused. Specialized companies can recycle your product to increase the amount of reusable materials and to minimize the amount to be disposed of.

All redundant packing material has been omitted.We have done our utmost to make the packaging easily separable into mono materials.

Please find out about the local regulations on how to dispose of your old Display and packing from your sales representative.

### Taking back/Recycling Information for **Customers**

Philips establishes technically and economically viable objectives to optimize the environmental performance of the organization's product, service and activities.

From the planning, design and production stages, Philips emphasizes the important of making products that can easily be recycled. At Philips, end-of-life management primarily entails participation in national take-back initiatives and recycling programs whenever possible, preferably in cooperation with competitors, which recycle all materials (products and related packaging material) in accordance with all Environmental Laws and taking back program with the contractor company.

Your display is manufactured with high quality materials and components which can be recycled and reused.

To learn more about our recycling program please visit

### http://www.philips.com/a-w/about/sustainability. html

# <span id="page-5-0"></span>2. Настройка на екрана

### 2.1 Инсталиране

### Съдържание на пакета

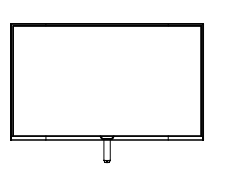

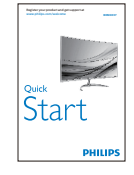

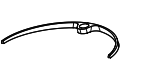

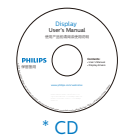

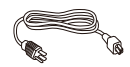

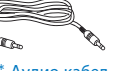

\* Aудио кабел

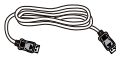

\* DP кабел

\*Различно според региона.

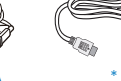

\* HDMI

\* USB кабел

### 2 Монтиране на основата

1. Поставете екрана с лицевата страна надолу върху мека и гладка повърхност, за да се избегне надраскване и нараняване на екрана.

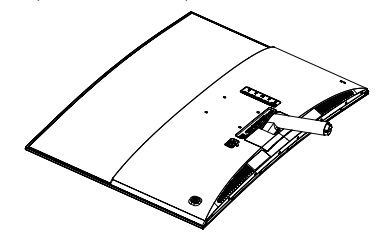

- 2. Дръжте основата с две ръце и здраво натиснете стойката към тялото на основата.
	- (1) Внимателно прикрепете основата към колоната, докато запънката заключи основата.
	- (2) С пръсти затегнете винтовете, намиращи се отдолу на основата и здраво закрепете базата към колоната.

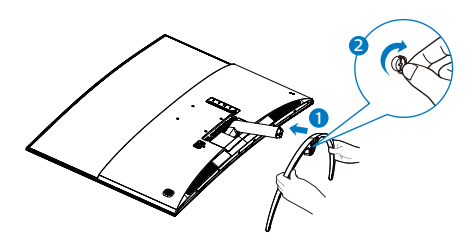

### Предупреждение

Този продукт е с извит дизайн. Когато прикрепяте/отстранявате основата, поставете защитен материал под монитора и не натискайте монитора надолу, за да избегнете повреда.

#### Свързване към компютър

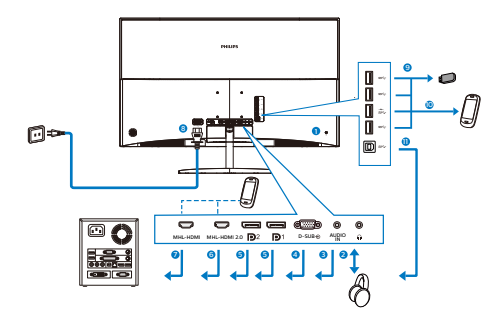

- **1** Заключващ механизъм против кражба Kensington
- **2** Жак за слушалки
- **3** Аудио вход
- **4** VGA вход
- **5** Входен порт на дисплея
- **6** MHL-HDMI 2.0 вход
- **7** MHL-HDMI 1.4 вход
- **8** Вход за променлив ток
- **9** USB upstream порт
- **10** Устройство за бързо зареждане чрез USB
- **11** USB низходящ поток

#### Свързване с компютър

- 1. Свържете надеждно захранващия кабел към задната страна на екрана.
- 2. Изключете компютъра и извадете захранващия му кабел.
- 3. Свържете сигналния кабел на екрана към видео конектора на гърба на компютъра.
- 4. Включете захранващия кабел на компютъра и екрана в намиращ се в близост контакт.
- 5. Включете компютъра и екрана. Ако екранът показва изображение, инсталацията е успешна.

### <span id="page-7-0"></span>2.2 Работа с екрана

#### 1 Описание на бутоните за управление

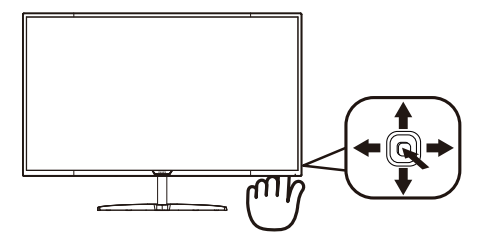

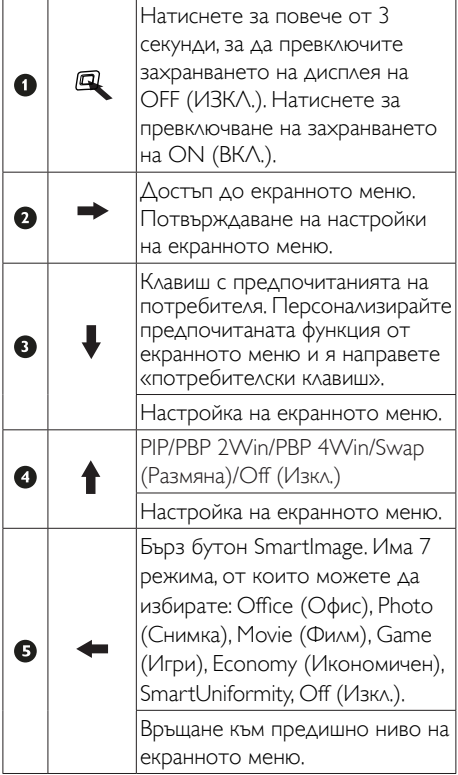

### 2 Персонализирайте своя «User Key» (Потребителски клавиш)

«User Key» (Потребителски клавиш) Ви позволява да настроите бутони за любимите Ви функции.

1. Превключете надясно, за да влезете в екранното меню.

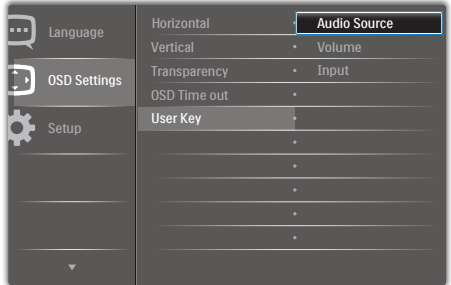

- 2. Превключете нагоре или надолу, за да изберете основното меню (OSD Settings) [Настройки на екранното меню], след това превключете надясно, за да потвърдите.
- 3. Превключете нагоре или надолу, за да изберете (User) [Потребител], след което превключете надясно, за да потвърдите.
- 4. Превключете нагоре или надолу, за да изберете предпочитаната функция: [Audio Source] (Аудио Източник), [Volume] (Сила на звука), [Input] (Входен сигнал).
- 5. Превключете надясно, за да потвърдите своя избор.
- 6. Сега можете да превключите бутона надолу към (User) [Потребител], директно на задния капак. За бърз достъп ще се появи само предварително избраната от Вас функция.

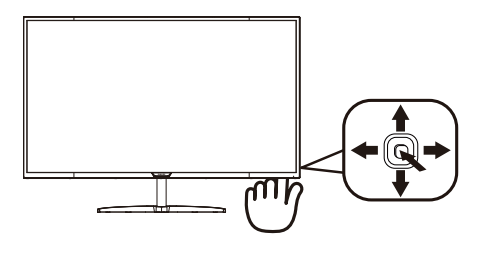

Например, ако сте избрали **[Audio Source] (Аудио Източник)** като функция, превключете надолу и ще се появи менюто [Audio Source] (Аудио Източник).

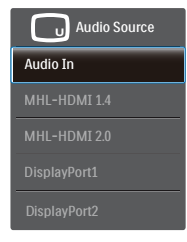

### 3 Независимо възпроизвеждане на аудио, без значение от входния видеосигнал.

Вашият дисплей Philips може да възпроизвежда аудиоизточник самостоятелно в режим PIP/PBP, независимо от входния видеосигнал. Например, можете да пуснете своя MP3 плейър от аудио източника, свързан към порта [Audio In] (Аудио вход) на монитора и да продължите да гледате видео източника, свързан чрез [MHL-HDMI 1.4], [MHL-HDMI 2.0], **[DisplayPort1] или [DisplayPort2].** 

1. Превключете надясно, за да влезете в екранното меню.

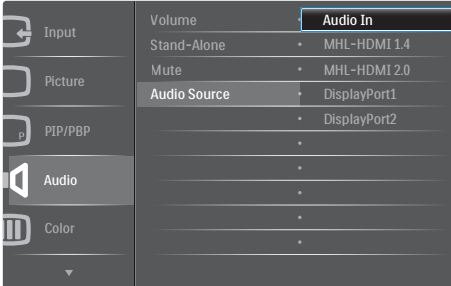

- 2. Превключете нагоре и надолу, за да изберете основното меню [Audio] (Аудио), след това превключете надясно, за да потвърдите.
- 3. Превключете нагоре и надолу, за да изберете [Audio Source] (Аудио източник), след това превключете надясно, за да потвърдите.
- 4. Превключете нагоре и надолу, за да изберете желания аудио източник: [Audio In] (Аудио вход), [MHL-HDMI 1.4], [MHL-HDMI 2.0], [DisplayPort1] или [DisplayPort2].
- 5. Превключете надясно, за да потвърдите своя избор.

### Забележка:

Следващия път, когато включите този дисплей, той по подразбиране ще избере последния източник, който сте използвали. Ако искате да го промените, трябва да повторите стъпките за избор, за да изберете нов предпочитан аудио източник като източник по подразбиране.

### 4 Описание на екранното меню

### Какво е екранно меню?

Екранното меню е функция, налична във всички LCD екрани на Philips. Тя позволява на крайния потребител директно да настройва екрана или да избира негови функции от прозорец с инструкции върху самия екран. По-долу е показан лесен за използване екранен интерфейс:

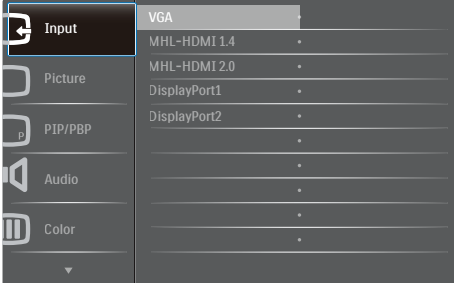

### Основни и лесна разбираеми инструкции върху клавишите за управление

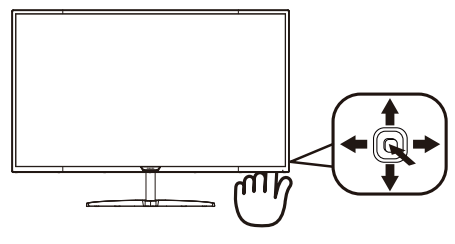

За достъп до екранното меню на този екран Philips, просто използвайте бутона за единично превключване в задната страна на панела на екрана. Единичният бутон работи като джойстик. За да преместите курсора, просто превключвайте бутона в четирите посоки. Натиснете бутона, за да изберете желаната опция.

#### Екранното меню

По-долу е даден общ преглед на структурата на екранното меню. Той може да послужи за справка при преминаване през различните настройки.

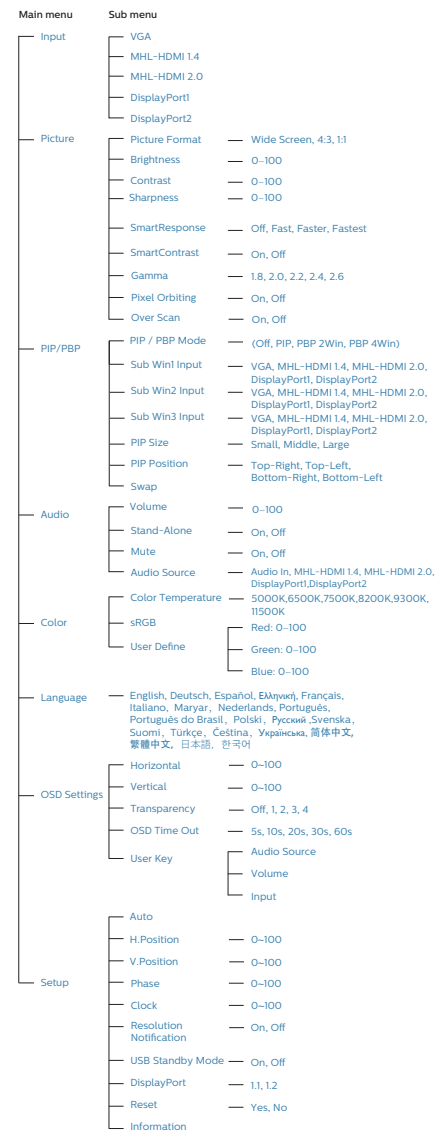

#### 5 Информация за разделителната способност

Този екран е проектиран да работи оптимално при основната си разделителна способност от 3840 x 2160 при 60 Hz. Когато екранът е включен на различна разделителна способност, на екрана се показва предупреждение: Use 3840 x 2160 @ 60 Hz for best results. (Използвайте 3840 x 2160 при 60 Hz за най-добри резултати.)

Показването на съобщението за присъща разделителна способност може да се деактивира от Настройки в екранното меню.

6 Физическа функция

#### Наклон

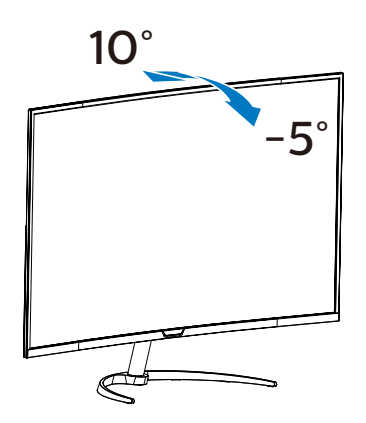

### <span id="page-11-0"></span>2.3 MultiView

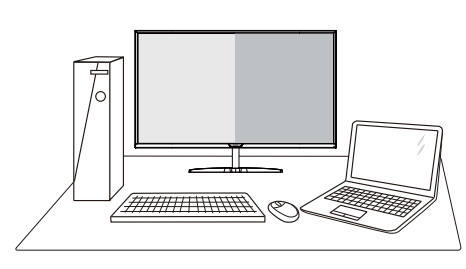

### Какво е това?

Multiview дава възможност за активно разнообразно свързване и преглед, така че да можете да работите с много устройства, поставени едно до друго, едновременно (като компютър и ноутбук). По този начин се улеснява изпълнението на множество сложни задачи едновременно.

### Защо ми е необходимо това?

С MultiView дисплея на Philips с ултра висока разделителна способност можете да се наслаждавате на свят от възможности за свързване по удобен начин в офиса или в дома Ви. С този дисплей можете лесно да ползвате много източници на съдържание на един единствен екран. Например: Искате да държите под око новинарски видео канали на живо в малкия прозорец, докато работите върху най-новия си блог или може би искате да редактирате Excel файл от Вашия Ultrabook, докато сте в защитената фирмена intranet мрежа, за да получите достъп до файлове от работния плот.

### **В** Как да включа MultiView с горещ клавиш?

1. Превключете бутона на задния капак нагоре.

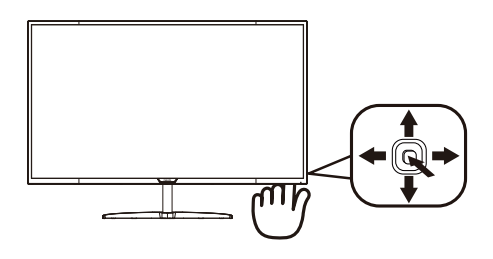

2. Появява се менюто за избор на MultiView. Превключете нагоре или надолу, за да изберете.

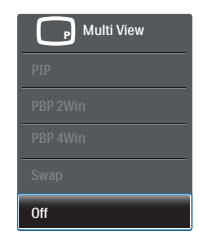

3. Превключете надясно, за да потвърдите своя избор.

### Как да включа MultiView с екранното меню?

Функцията MultiView функция да бъде избрана и в екранното меню.

1. Превключете надясно, за да влезете в екранното меню.

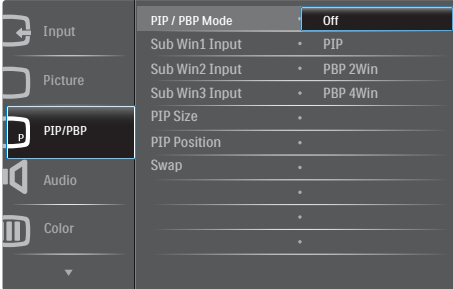

- 2. Превключете нагоре или надолу, за да изберете основното меню [PIP / PBP], след това превключете надясно, за да потвърдите.
- 3. Превключете нагоре или надолу, за да изберете основното меню [PIP / PBP Mode](Режим PIP / PBP), след което превключете надясно.
- 4. Превключете нагоре или надолу, за да изберете [Off] (Изкл.), [PIP], [PBP 2Win], или [PBP 4Win], след което превключете надясно.
- 5. Сега може да се върнете назад, за да настроите [Off] (Изкл.), [PIP], [PBP 2Win], или [PBP 4Win].
- 6. Превключете надясно, за да потвърдите своя избор.

### **5** MultiView в екранното меню

РІР / PBP Mode (PIP / PBP режим): Има пет режима за MultiView: [Off] (Изкл.), [PIP], [PBP 2Win], и [PBP 4Win].

[PIP]: Picture in Picture (Картина в картината)

Отворете подпрозорец до Отворете подпрозорец до  $\boxed{\mathsf{B}}$ 

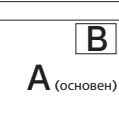

Когато втори източник не е открит:

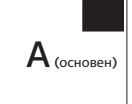

### [PBP 2Win]: Картина по картина

Отворете подпрозорец до други източници на сигнали.

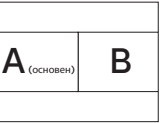

Когато подизточник не е открит.

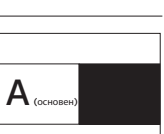

[PBP 4Win]: Картина по картина

Отворете три подпрозореца на други източници на сигнал.

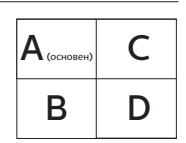

Когато подизточници не са открити.  $\begin{bmatrix} A \\ C \end{bmatrix}$ 

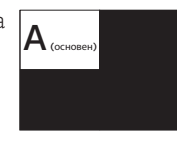

### Забележка:

В горната и долната част на екрана се появява черна лента за правилни пропорции при режим PBP .

**PIP Size (PIP размер)**: Когато PIP е активиран, ще можете да изберете от три размера за подпрозореца: [Small] (Малък), [Middle] (Среден), [Large] (Голям).

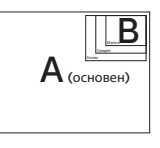

**PIP Position (PIP позиция): Когато** е активиран PIP режим, можете да избирате от четири позиции на подпрозореца.

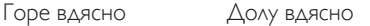

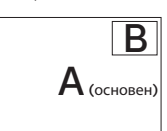

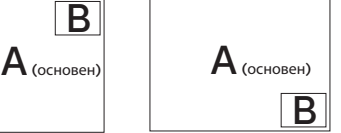

Горе вляво Долу вляво

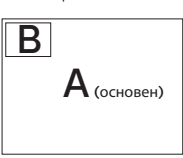

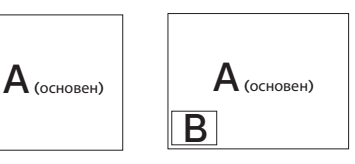

<span id="page-13-0"></span>**Swap (Смяна):** Основният източник на картината и вторият източник се сменят на екрана.

Сменете източник A и B в режим [PIP]:

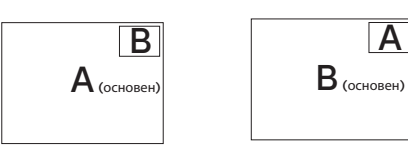

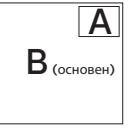

Оff (Изкл.): Спиране на функцията MultiView.

### Забележка:

Когато изпълните SWAP (СМЯНА), видеото и неговия аудиоизточник ще се сменят по едно и също време. (Вижте страница <7> «Независимо аудио възпроизвеждане, независимо от видео източника» за повече информация.)

### 2.4 Отстранете модула на основата за монтаж наVESA

Преди да започнете да демонтирате основата на екрана, следвайте инструкциите по-долу, за да избегнете евентуална повреда или нараняване.

1. Поставете екрана с лицевата страна надолу върху гладка повърхност. Внимавайте да не надраскате или повредите екрана.

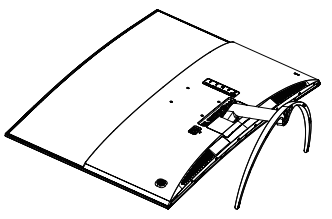

2. Отстранете винтовете за монтаж, след което отделете шийката от екрана.

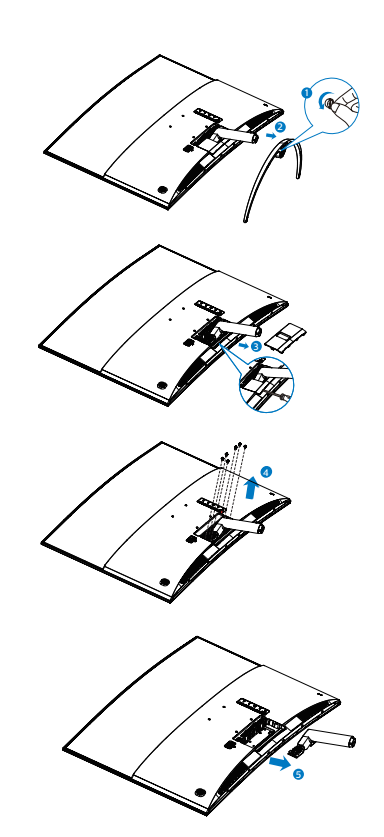

### Забележка:

Екранът поддържа използване на монтажен интерфейс, съвместим сVESA, размери 100 мм x 100 мм.

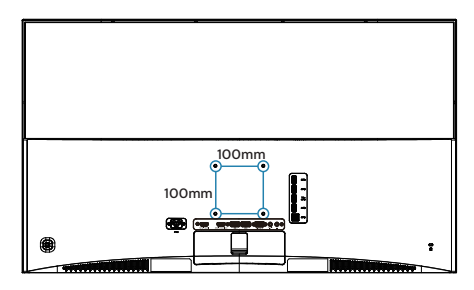

### <span id="page-14-0"></span>2.5 Въведение в MHL (Мобилна висококачествена връзка)

### Какво е това?

Мобилната висококачествена връзка (MHL) представлява мобилен аудио/видео интерфейс за пряко свързване на мобилни телефони и други преносими устройства с висококачествени екрани.

Допълнителният MHL кабел дава възможност лесно да свържете мобилно устройство с MHL поддръжка към този голям Philips MHL дисплей и да гледате как HD видеото оживява с изцяло цифров звук. Вече не само можете да се наслаждавате на мобилни игри, снимки, филми и други приложения на този голям екран, но и едновременно с това да зареждате мобилното устройство, а батерията никога да не се изтощава изцяло.

### 2 Как да използвам MHL функцията?

За да използвате MHL функцията се нуждаете от MHL-сертифицирано мобилно устройство. За списък с MHL-сертифицирани устройства посетете официалния уеб сайт на MHL (http://www.mhlconsortium.org).

Ще ви е необходим допълнителен специален MHL-сертифициран кабел, за да използвате тази функция.

### В Как работи? (как да се свържа?)

Свържете допълнителния MHL кабел към mini USB порта на мобилното устройство и към порта, означен [MHL-HDMI] от страната на екрана. Вече можете да гледате снимки на голям екран и да използвате всички функции на мобилното устройство, например сърфиране в интернет, игри, преглед на снимки и др. Ако мониторът има функция високоговорител, ще можете да чувате и звук. Ако MHL кабелът е разкачен или мобилното устройство е изключено, MHL функцията се изключва автоматично.

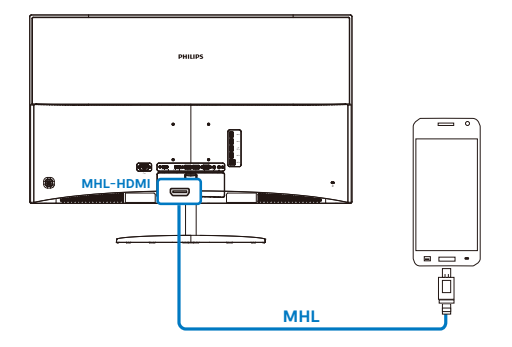

### Забележка:

- Портът [MHL-HDMI] е единственият порт на екрана, поддържащ MHL функцията при използване на MHL кабел. Обърнете внимание, че MHL-сертифицираният кабел се различава от HDMI кабела.
- Мобилно устройство с MHL сертификат трябва да се закупи отделно.
- Възможно е да се наложи ръчно да превключите екрана в режим MHL-HDMI, ако други работещи устройства са свързани към входните портове.
- • Функцията Standby (В готовност)/ Off energy saving (Изкл. икономичен режим) на ErP не е приложима за MHL зареждане.
- Този Philips дисплей е MHL сертифициран. Ако MHL устройството не се свързва или не работи както трябва, вижте Често задавани въпроси на MHL устройството или се свържете директно с продавача. Политиката на производителя на Вашето устройство може да изисква да закупите MHL кабел или адаптер, за да работите с MHL устройства от други марки. Обърнете внимание, че това не е неизправност на Philips дисплея.

# <span id="page-15-0"></span>3. Оптимизиране на изображения

### 3.1 SmartImage

### Какво е това?

SmartImage съдържа предварително конфигурирани настройки за оптимизиране на образа при различни видове съдържание, като яркостта, контраста, цвета и остротата се настройват автоматично и динамично в реално време. Независимо дали работите с текстови приложения, показвате изображения или гледате видео, Philips SmartImage Ви предоставя великолепно оптимизирана производителност на LCD екрана.

### Защо ми е необходимо това?

Вие искате екран, който показва оптимално любимото Ви съдържание. Софтуерът SmartImage динамично настройва яркостта, контраста, цвета и остротата в реално време, за да подобри зрителното Ви изживяване.

### В Как работи?

SmartImage е уникална ултра модерна технология на Philips, която анализира съдържанието, показано на Вашия екран. Въз основа на избрания от Вас сценарий, SmartImage подобрява контраста, цвета, наситеността на цвета и рязкостта на изображенията за максимално високо качество - всичко това в реално време, с натискане на един единствен бутон.

**4** Как се активира SmartImage?

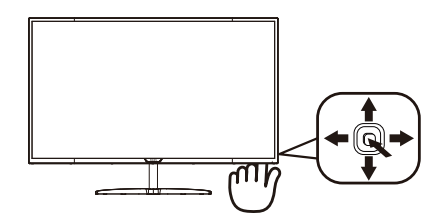

- 1. Превключете наляво, за да стартирате SmartImage на екрана.
- 2. Превключете нагоре или надолу, за да изберете Office (Офис), Photo (Снимка), Movie (Филм), Game (Игри), Economy (Икономичен), SmartUniformity или Off (Изкл.).
- 3. Екранното меню на SmartImage ще остане на екрана в продължение на 5 секунди. Можете също така да превключите надясно, за да потвърдите.

Има 7 режима, от които можете да избирате: Office (Офис), Photo (Снимка), Movie (Филм), Game (Игри), Economy (Икономичен), SmartUniformity и Off (Изкл.).

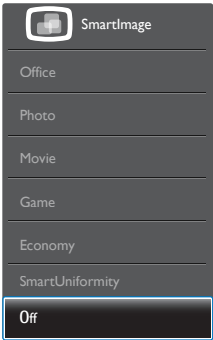

Оffice (Офис): Оптимизира текста и намалява яркостта за по-добра четливост и намаляване на напрежението на очите. Това значително улеснява четенето на текст и увеличава производителността при работа с таблици, PDF файлове,

<span id="page-16-0"></span>сканирани статии или други офис приложения.

- **Photo (Снимка):** Този профил комбинира оптимизиране на наситеността на цветовете, динамичен контраст и острота при преглед на снимки и други изображения с невероятна яснота и живи цветове - без дефекти и избледнели цветове.
- Моvie (Филм): Оптимизирана осветеност, наситени и дълбоки цветове, динамичен контраст и детайли остри като бръснач за показване на всички детайли, дори и в най-тъмните места във видео съдържанието, без избледняване на цветовете в по-ярките области, като се поддържат динамични, естествени стойности за постигане на максимално добро качество.
- **Game (Игри):** Включва се функцията «подобряване на времето за реакция» за най-бърза реакция, намаляване на назъбените ръбове при бързо движещи се обекти и подобряване на съотношението на контраста при ярки и тъмни цветове. Този профил дава на геймърите перфектно «гейминг» изживяване.
- **Есопоту (Икономичност): В този** профил яркостта и контраста се оптимизират, заедно със задното осветяване за правилно показване на офис приложения, които използвате всеки ден и по-ниска консумация на енергия.
- **SmartUniformity:** Колебанията в яркостта в различни части на екрана са често срещано явление сред LCD екраните. Типична еднаквост се измерва около 75-80%. С активирането на функция Philips SmartUniformity, уеднаквяване на дисплея се увеличава до над 95%. Това възпроизвежда по-последователно и истинско изображение.
- **Off (Изкл.):** Няма оптимизация от SmartImage.

## 3.2 SmartContrast

### В Какво е това?

Уникална технология, която динамично анализира показаното съдържание и автоматично оптимизира контраста на екрана за постигане на максимална яснота на образа и зрителна наслада, като се усилва задното осветяване за получаване на по-ясни, свежи и ярки изображения или заглушаване на задното осветяване за поясно изображение при тъмен заден фон.

### Защо ми е необходимо това?

Искате най-добрата яснота на образа и оптимален комфорт при всякакъв вид съдържание. Smar tContrast динамично управлява контраста и настройва задното осветяване за по-чисто, свежо и ярко изображение при игри и видео или показва ясен, четлив текст за офис приложения. Чрез намаляване на консумираната от екрана енергия се намаляват разходите и се удължава животът на екрана.

### В Как работи?

При активиран SmartContrast функцията анализира показаното съдържание в реално време за настройване цветовете и интензитета на фоновото осветяване. Тази функция динамично подобрява контраста за невероятно удоволствие при гледане на видео или игри.

# <span id="page-17-0"></span>4. Технически характеристики

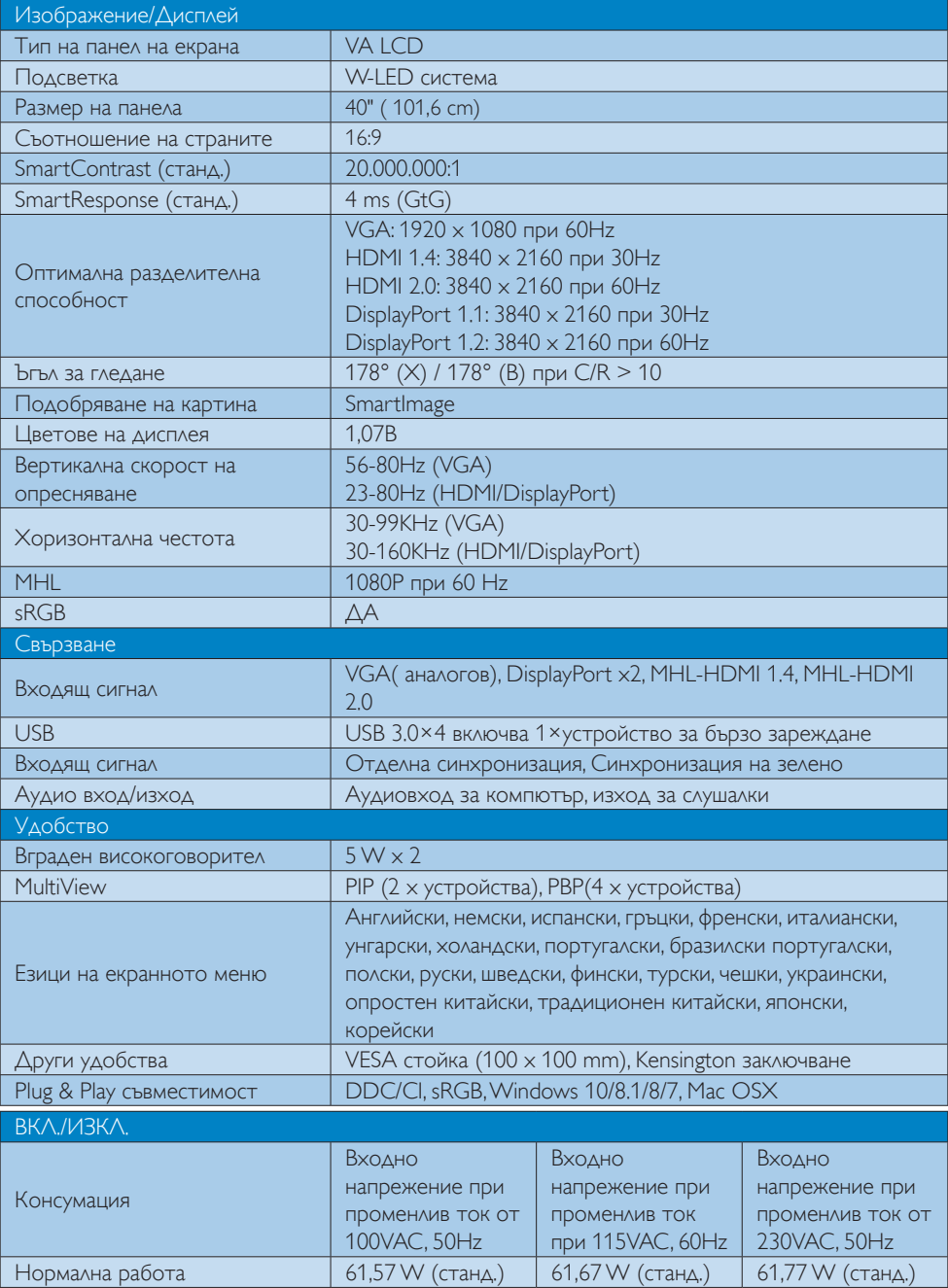

4. Технически характеристики

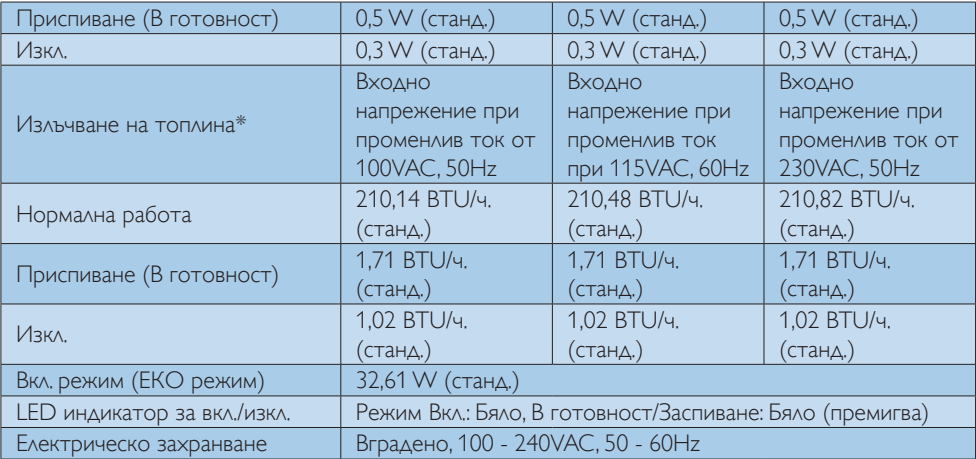

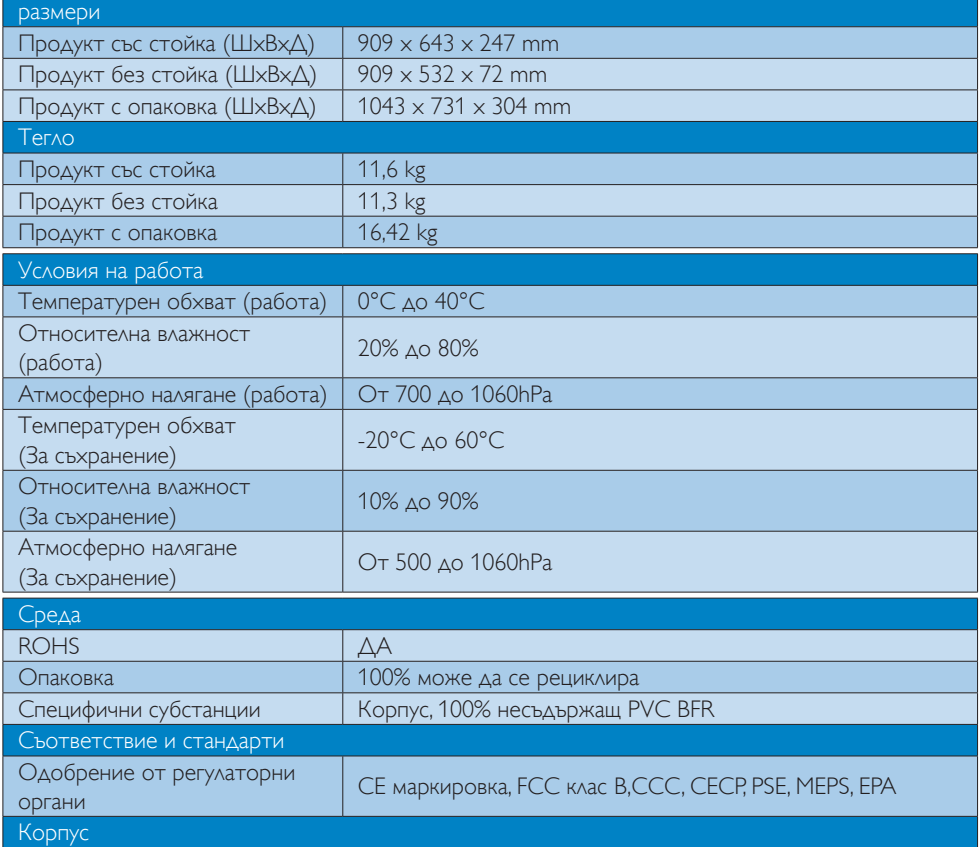

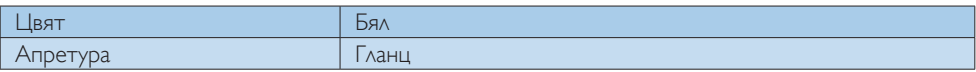

### Забележка:

- 1. Тези данни са предмет на промяна без предупреждение. Отидете на www.philips.com/support, за да изтеглите последната версия на брошурата.
- 2. Интелигентно време за отговор е оптималната стойност от GtG или GtG (BW) тестове.

### <span id="page-20-0"></span>4.1 Разделителна способност и Предварително зададени режими

 Максимална разделителна способност 1920 x 1080 при 60 Hz (аналогов входящ сигнал) 3840 x 2160 при 60 Hz (цифров вход)

### Препоръчителна разделителна способност

 3840 x 2160 при 60 Hz (цифров вход)

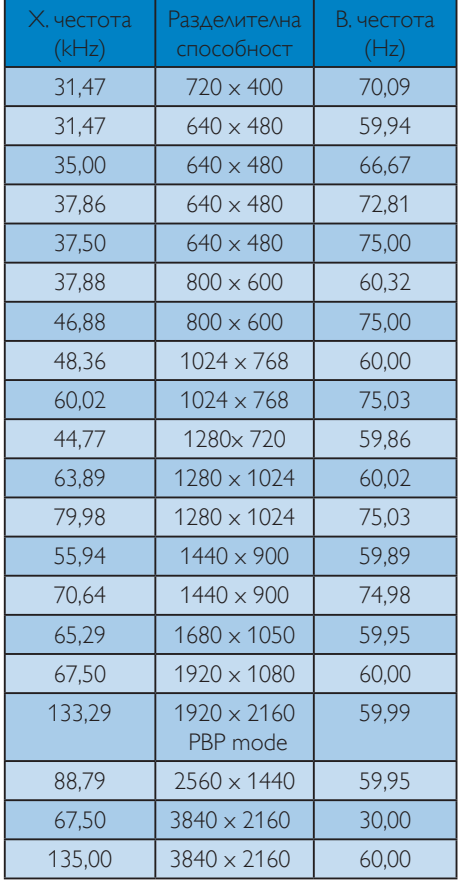

### Забележка:

1. Моля, обърнете внимание, че Вашият екран работи най-добре при основната си разрешителна способност от 3840 X 2160 при 60Hz. За най–добро качество на картината използвайте препоръчаната разделителна способност.

 Препоръчителна разделителна способност VGA: 1920 x 1080 при 60Hz MHL-HDMI 1.4: 3840 x 2160 при 30Hz MHL-HDMI 2.0: 3840 x 2160 при 60Hz, DP в. 1.1: 3840 x 2160 при 30Hz, DP в. 1.2: 3840 x 2160 при 60Hz,

2. Фабричната настройка по подразбиране DisplayPort в. 1.1 поддържа разделителна способност 3840 х 2160 при 30Hz.

 За оптимизирана разделителна способност 3840 x 2160 при 60Hz, влезте в екранното меню и променете настройката на DisplayPort в. 1.2, също така се уверете, че Вашата графична карта поддържа DisplayPort в. 1.2.

 Път за настройка: [OSD] (Екранно меню) / [Setup] (Настройка) / [DisplayPort] / [1.1, 1.2].

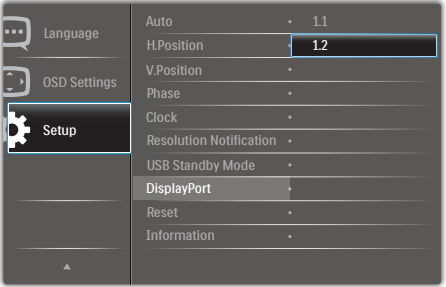

# <span id="page-21-0"></span>5. Управление на захранването

Ако на Вашия компютър има инсталирана видеокарта или софтуер, съвместими с VESA DPM, екранът автоматично намалява консумацията на енергия, когато не се използва. При отчитане на активност на клавиатурата, мишката или други устройства, екранът ще се «събуди» автоматично. Таблицата по-долу показва консумацията на енергия и сигналите при използване на функцията за автоматично намаляване на консумацията на енергия:

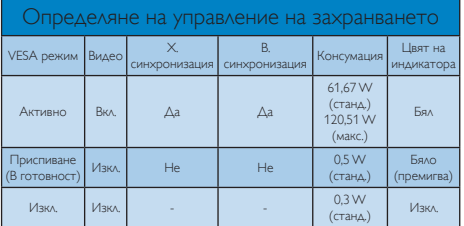

Следната настройка се използва за измерване на консумацията на енергия на екрана.

- Разделителна способност на монитора: 3840 x 2160
- Контраст: 50%
- Яркост: 100%
- Цветна температура: 6500k с пълно бяло

### Забележка:

Тези данни са предмет на промяна без предупреждение.

# <span id="page-22-0"></span>6. Грижи за клиентите и гаранция

### 6.1 Правила на Philips за дефектните пиксели при монитори с плосък екран

Philips се стреми да доставя изделия с найвисоко качество. Ние използваме някои от най-модерните производствени процеси в отрасъла и практикуваме строго управление на качеството. Въпреки всичко, дефекти на пиксели или подпиксели в панели заTFT екрани, използвани за дисплеи с плосък екран, са неизбежни. Никой производител не може да гарантира, че всички панели ще бъдат без дефекти в пикселите, но Philips гарантира, че всеки екран с неприемлив брой дефекти ще бъде ремонтиран или заменен гаранционно. В тази бележка са обяснени различните типове пикселни дефекти и се дефинират приемливите нива за дефекти от всеки тип. За да се класифицира даденTFT екран като нуждаещ се от гаранционен ремонт или замяна, броят на пикселните дефекти в него трябва да надвишава тези приемливи нива. Например, дефектните подпиксели не могат да бъдат повече от 0,0004%. Освен това Philips задава дори по-високи стандарти на качество за определени типове или комбинации пикселни дефекти, които са позабележими от други. Тези правила важат за целия свят.

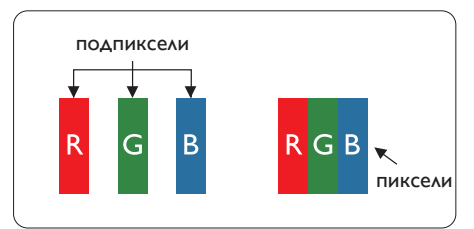

Пиксели и подпиксели

Пикселът (елемент от картина) е съставен от три подпиксела в основните цветове червено, зелено и синьо. Много пиксели заедно образуват образ. Когато всички подпиксели на един пиксел светят, трите подпиксела заедно се виждат като един бял пиксел. Когато всички са тъмни, трите цветни подпиксела заедно се виждат като един черен пиксел. Другите съчетания от светещи и тъмни подпиксели изглеждат като единични пиксели от други цветове.

#### Типове пикселни дефекти

Дефектите в пикселите и подпикселите се виждат на екрана по различен начин. В рамките на всяка категория има две категории пикселни дефекти и няколко типа подпикселни дефекти.

### Дефекти от типа «светла точка»

Дефектите от типа «светла точка» представляват пиксели или подпиксели, които постоянно светят или са «включени». С други думи, светлата точка е подпиксел, които се откроява на екрана, когато екранът показва тъмна картина. Дефектите от типа «светла точка» са следните.

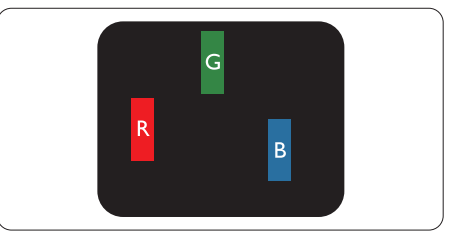

Един светещ червен, зелен или син подпиксел.

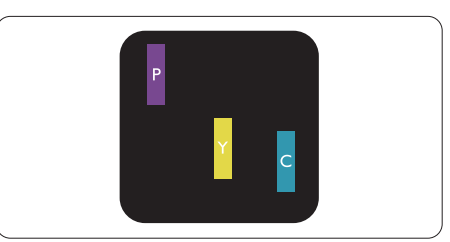

Два съседни светещи подпиксела:

- Червено + Синьо = Виолетово
- Червено + Зелено = Жълто
- Зелено + Синьо = Циан (светлосиньо)

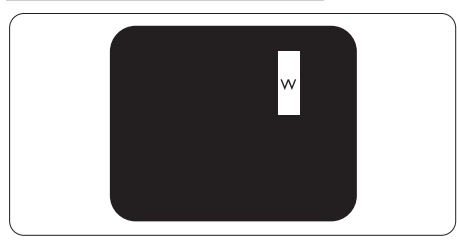

Три съседни светещи подпиксела (един бял пискел).

### Забележка:

Червената или синята светла точка трябва да бъде с над 50% по-ярка от съседните точки, докато зелената светла точка е с 30% поярка от съседните точки.

#### Дефекти от типа «черна точка»

Дефектите от типа «черна точка» представляват пиксели или подпиксели, които са постоянно тъмни или «изключени». Тъмна точка е подпиксел, който се откроява на екрана, когато екранът показва светла картина. Дефектите от типа «черна точка» са следните.

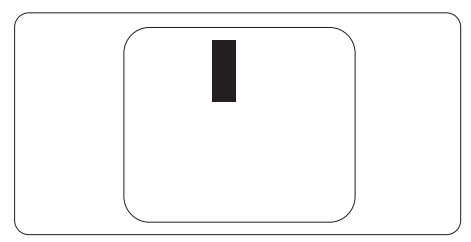

#### Близост на пикселните дефекти

Тъй като пискелните и подпикселните дефекти от един и същ тип, които се намират близо един до друг, може да бъдат по-забележими, Philips определя и толеранси за близостта на пикселните дефекти.

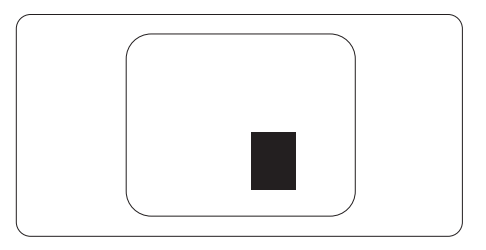

#### Толеранси на пикселните дефекти

За да се класифицираTFT LCD панел като нуждаещ се от за замяна поради пикселни дефекти по време на гаранционния срок,TFT екранът на Philips дисплей с плосък екран трябва да има пикселни или подпикселни дефекти, които надвишават толерансите, изброени в следните таблици.

6. Грижи за клиентите и гаранция

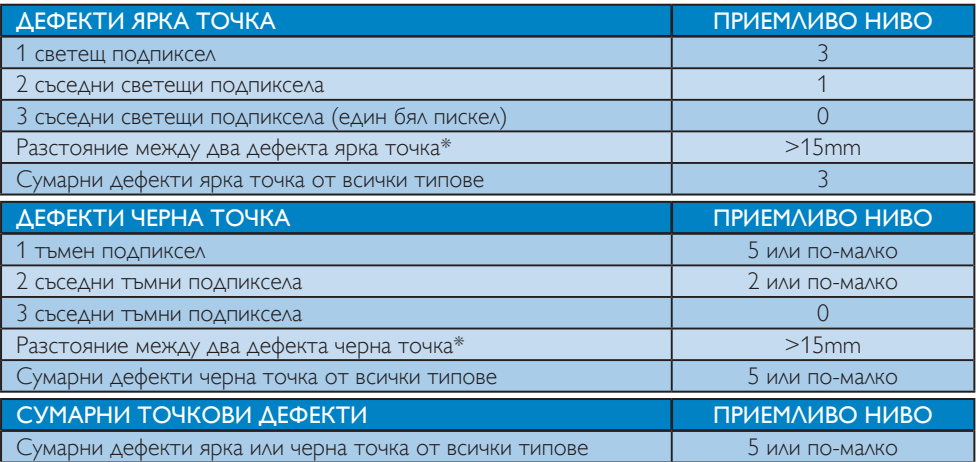

### Забележка:

- 1. 1 или 2 съседни подпикселни дефекта = 1 точков дефект
- 2. Този екран е съвместим с ISO9241-307 (ISO9241-307: Ергономични изисквания, анализи и методи за тестване на съвместимост за електрони визуални дисплеи)
- 3. ISO9241-307 замества познатия стандарт ISO13406, който е отменен от Международната организация за стандартизация (ISO) на: 2008-11-13.

### <span id="page-25-1"></span><span id="page-25-0"></span>6.2 Грижи за клиентите и гаранция

За повече информация за това какво влиза в гаранцията, както и за допълнителните изисквания за поддръжка във Вашия регион, посетете уеб сайта www.philips.com/support. За повече информация се обърнете към Центъра за обслужване на клиенти на Philips. Относно удължената гаранция, ако искате да удължите стандартния гаранционен период, това е възможно чрез сервизния пакет след изтичане на гаранцията, който се предлага от нашия сертифициран сервизен център.

Ако искате да използвате тази услуга, трябва да я закупите в рамките на 30 дни от датата на покупка на Вашия продукт. По време на удължения гаранционен период, услугата включва вземане, ремонт и връщане. Потребителят, обаче, трябва да покрие разходите. Ако сертифициран сервиз не може да извърши необходимите поправки по време на удължената гаранция, ще открием алтернативни решения за Вас, ако е възможно, в рамките на периода на удължената гаранция, който сте закупили.

Свържете се с представител на Обслужване на клиенти на Philips или локален център за контакт (чрез номера за грижа за клиента) за повече информация.

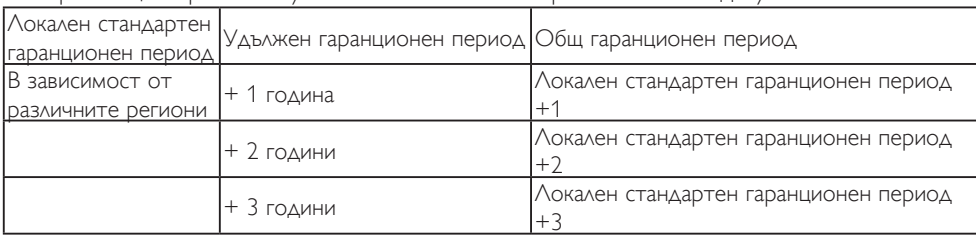

Номерът на центъра за обслужване на клиенти на Philips е посочен по-долу.

\*\*Необходимо е доказателство за първоначалната покупка и удължения гаранционен период.

#### Информация за контакти за Западна Европа:

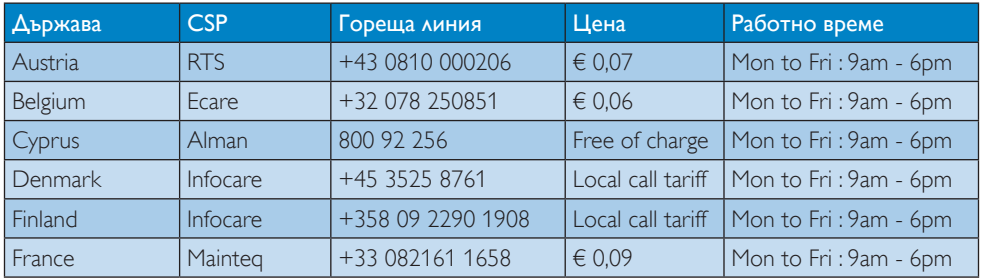

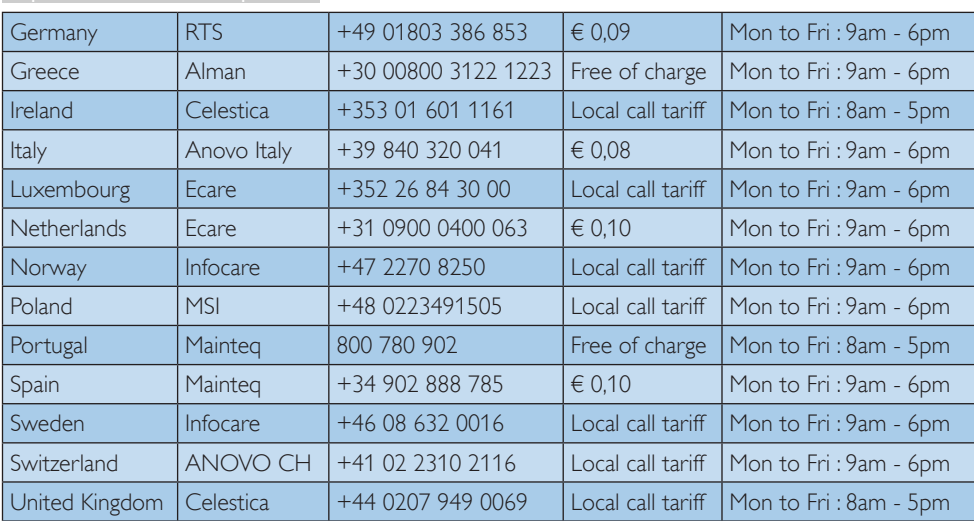

### 6. Грижи за клиентите и гаранция

### Информация за контакти за регион ЛАТИНСКА АМЕРИКА:

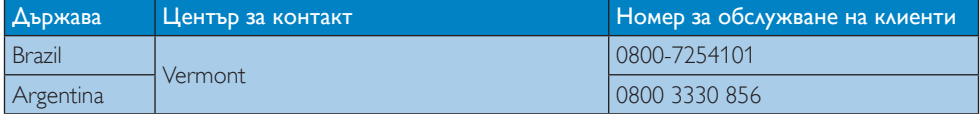

### Информация за контакти за Китай:

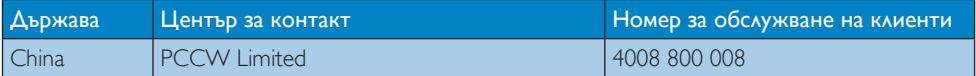

### Информация за контакти за регион ЦЕНТРАЛНА И ИЗТОЧНА ЕВРОПА:

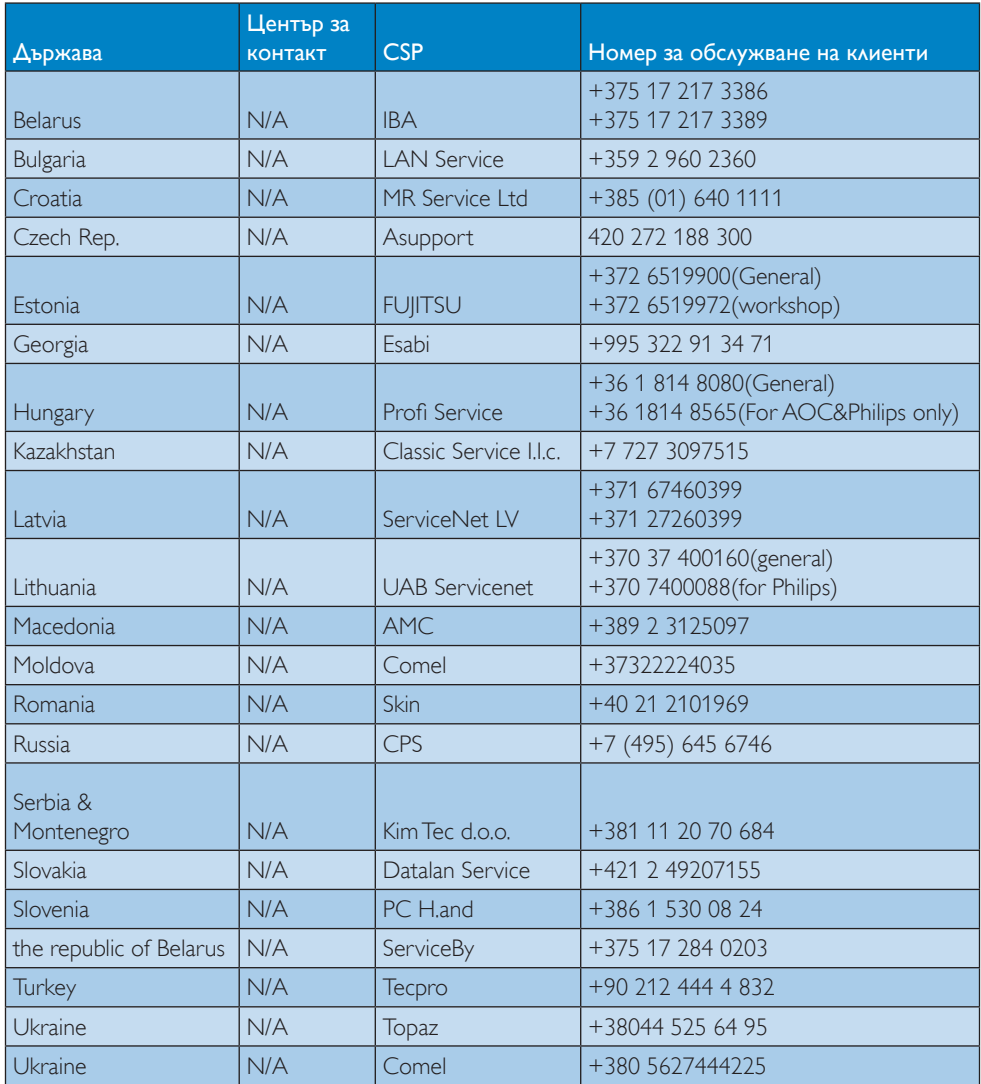

### Информация за контакти за СЕВЕРНА АМЕРИКА:

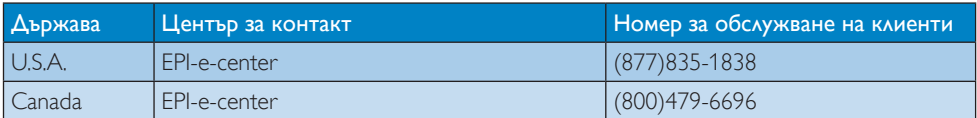

### Информация за контакти за регион Азия, Тихи океан, Среден изток и Африка:

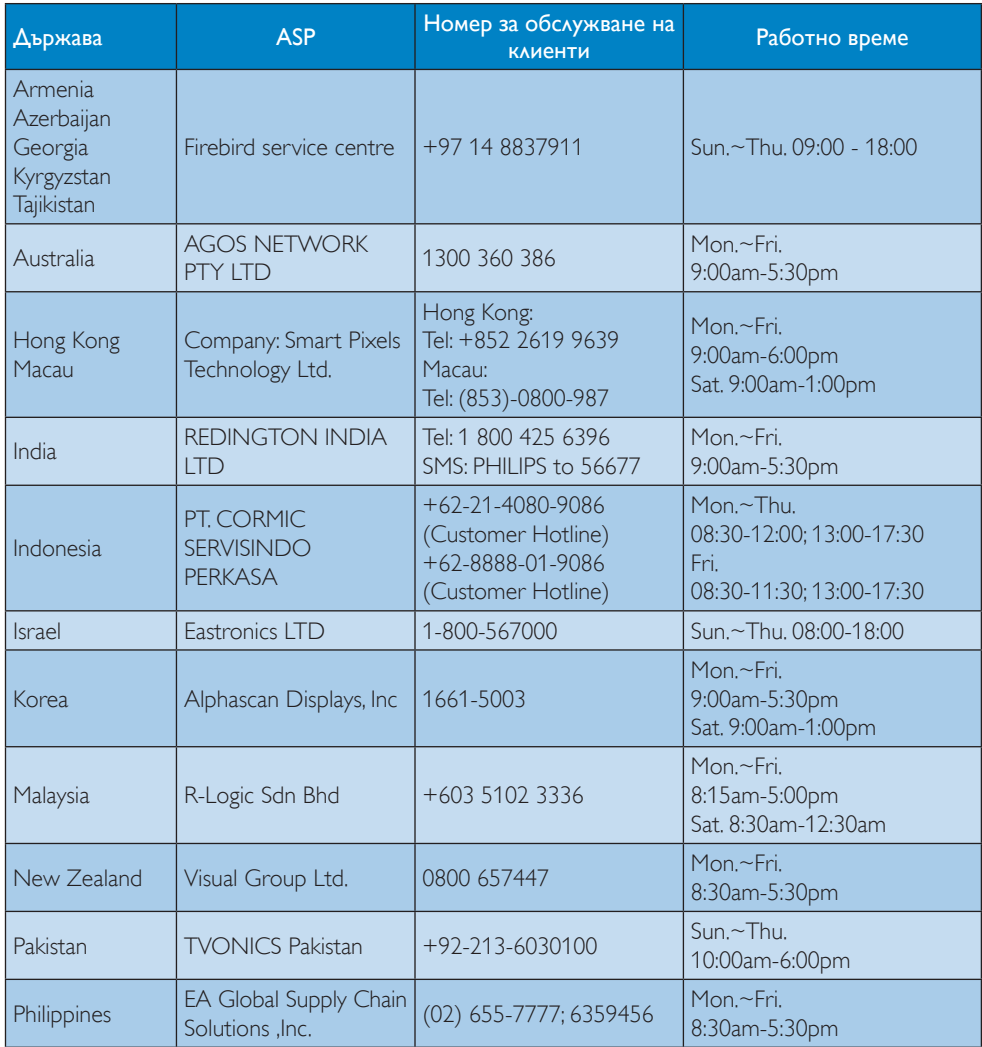

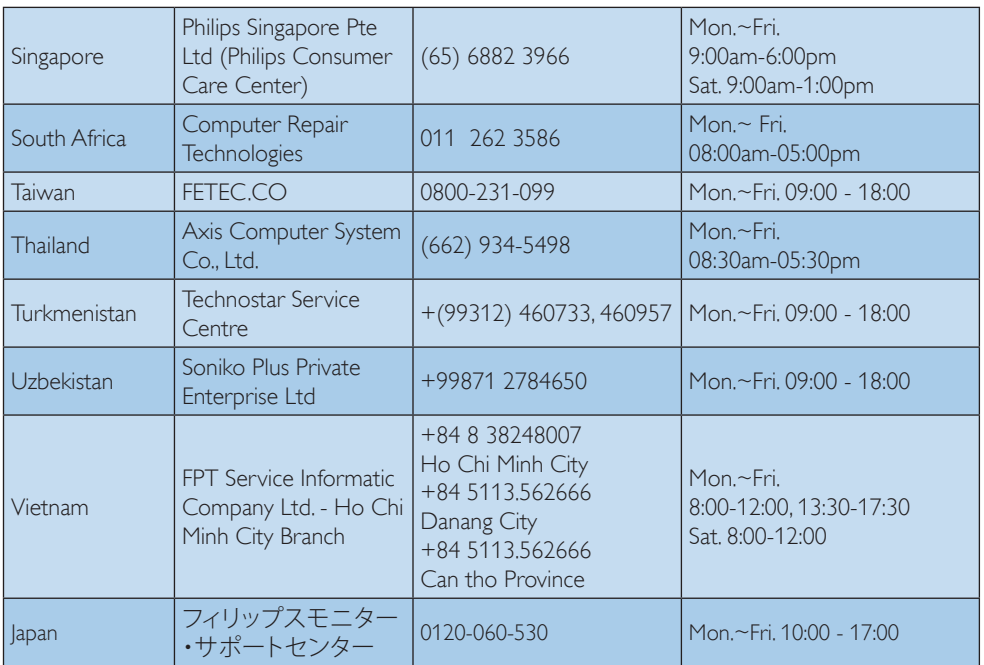

# <span id="page-30-1"></span><span id="page-30-0"></span>7. Отстраняване на неизправности и често задавани въпроси

### 7.1 Отстраняване на неизправности

Тази страница съдържа информация за проблемите, които могат да се решат от потребителя. Ако проблемът не се е отстранил след като сте пробвали тези решения, свържете се с представител от обслужване на клиенти на Philips.

### Често срещани проблеми

#### Няма изображение (Индикаторът за вкл./изкл. не свети)

- • Уверете се, че захранващият кабел е включен към контакта и към задната страна на екрана.
- Уверете се, че бутонът за включване и изключване отпред на екрана е в положение OFF (ИЗКЛ.), след което го натиснете така, че да бъде в положение ON (ВКЛ.).

#### Няма изображение (Индикаторът за вкл./изкл. е бял)

- Уверете се, че компютърът е включен.
- Уверете се, че сигналният кабел е правилно свързан към компютъра.
- Уверете се, че щифтчетата на кабела на екрана не са огънати от страната на свързване. Ако е така, сменете кабела.
- Функцията Икономичен режим може да е активирана

#### На екрана пише

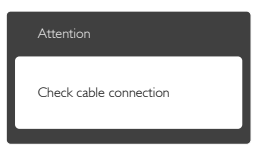

• Уверете се, че сигналният кабел е правилно свързан към компютъра. (Вижте и Ръководството за бърз старт).

- Проверете дали кабелът на екрана има огънати щифтчета.
- Уверете се, че компютърът е включен.

#### Бутонът AUTO (АВТ.) не функционира.

• Функцията Auto (Авт.) е приложима само в VGA-analog (аналогов VGA) режим. Ако резултатът не е задоволителен, можете да направите ръчни настройки като използвате екранното меню.

#### Забележка

Функцията Auto (Авт.) не е приложима в DVI-Digital (цифров DVI) режим, защото тогава не е необходима.

#### Видими следи от пушек или искри

- Не предприемайте каквито и да било стъпки за отстраняване на неизправности.
- • От съображения за безопасност, незабавно изключете екрана от електрическата мрежа.
- Свържете се незабавно с представител от обслужване на клиенти на Philips.

### Проблеми с изображението

#### Изображението не е центрирано.

- Настройте позицията на образа като използвате функцията «Авт.» от основните команди на екранното меню.
- Настройте положението на екрана с помощта на функциите на екранното меню Фаза / Честота в Настройки. Това е възможно само във VGA режим.

#### Изображението на екрана вибрира.

Проверете дали сигналният кабел е правилно свързан с графичната карта или с компютъра.

#### Появяват се вертикални линии.

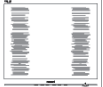

- Настройте образа като използвате функцията «Авт.» от основните бутони на екранното меню.
- Отстранете вертикалните линии с помощта на функциите на екранното

<span id="page-31-0"></span>меню Фаза / Честота в Настройки. Това е възможно само във VGA режим.

#### Появяват се хоризонтални линии.

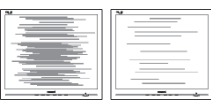

- Настройте образа като използвате функцията «Авт.» от основните бутони на екранното меню.
- Отстранете вертикалните линии с помощта на функциите на екранното меню Фаза / Честота в Настройки. Това е възможно само във VGA режим.

#### Изображението изглежда размазано, неясно, или прекалено тъмно.

Настройте контраста и яркостта от екранното меню.

#### «Остатъчен образ», «прегаряне» или «изображение призрак» остават на екрана след изключване на захранването.

- Непрекъснато показване на неподвижни или статични изображения продължително време може да доведе до «прегаряне», познато също като «остатъчен образ» или изображение «призрак». «Прегаряне», «остатъчен образ» или изображение «призрак» е добре познато явление в технологията на LCD панелите. В повечето случаи това «прегаряне» или «остатъчен образ» или «образ призрак» ще изчезне постепенно след изключване на захранването.
- Когато оставяте екрана без надзор, винаги активирайте движещ се скрийнсейвър.
- Винаги активирайте програма за периодично опресняване на LCD екрана при показване на статично съдържание.
- Ако не активирате скрийнсейвър или ако не използвате приложение за периодично опресняване на екрана, възможно е да наблюдавате симптоми на «прегаряне», силен «остатъчен образ» или «образ призрак», които не изчезват и не могат да бъдат поправени. Тази повреда не се покрива от гаранцията.

#### Изображението изглежда разкривено. Текстът е неясен или замъглен.

Настройте разделителната способност на екрана на компютъра на същия режим като препоръчителната оптимална разделителна способност на монитора.

#### Зелени, червени, сини, тъмни и бели точки се появяват на екрана.

Оставащите точки са нормално явление за течни кристали, използвани в днешните технологии. Вижте политиката за пикселите за повече информация.

#### \* Светлината при «включване» е прекалено силна и дразнеща.

Можете да настроите светлината при «включване» с помощта на настройките на индикатора за вкл./изкл. в основните контроли на екранното меню.

За допълнителна помощ вижте списъка с Потребителски информационни центрове и се свържете с представител от обслужване на клиенти на Philips.

\* Различна функционалност в зависимост от дисплея.

### 7.2 Общи често задавани въпроси

- В. 1: Когато инсталирам екрана, какво да направя, ако на екрана се появи съобщение «Cannot display this video mode» (Този видео режим не може да бъде показан)?
- Отг.: Препоръчителна резолюция за този монитор: 3840 x 2160 при 60 Hz.
- Отстранете всички кабели, след което свържете компютъра към екрана, който сте използвали до сега.
- В менюто Start (Старт) на Windows изберете Settings (Настройки)/Control Panel (Команден панел). В прозореца Control Panel (Команден панел), изберете иконата Display (Дисплей). В Команден панел на Дисплея, изберете раздел «Настройки». В раздел настройки, в кутийката «област на работния плот»

преместете плъзгача на 3840 x 2160 пиксела.

- • Отворете «Разширени свойства», задайте Скорост на обновяване на 60 Hz, след което натиснете OK.
- Рестартирайте компютъра си и повторете стъпки 2 и 3, за да проверите дали Вашият компютър е настроен на 3840 x 2160 при 60 Hz.
- Изключете компютъра, изключете стария екран и включете Вашия Philips LCD екран.
- Включете екрана си и след това включете компютъра.

### В. 2: Каква е препоръчителната скорост на опресняване за LCD екрана?

- Отг.: Препоръчваната скорост на опресняване за LCD екрана е 60 Hz. При наличие на смущения на екрана може да настроите честотата на 75 Hz, за да проверите дали смущенията ще изчезнат.
- В. 3: Какво представляват файловете с разширения .inf и .icm в ръководството на потребителя? Как да инсталирам драйверите (.inf и .icm)?
- Отг.: Това са файловете с драйвери за Вашия екран. Следвайте инструкциите в ръководството на потребителя, за да инсталирате драйверите. Вашият компютър може да поиска драйверите на екрана (.inf и.icm файлове) или диска с драйверите, когато инсталирате екрана за пръв път.

### В. 4: Как да променя разделителната способност на монитора?

Отг.: Вашата видео карта / графичен драйвер, заедно с екрана, определят възможните стойности за разделителната способност. Можете да изберете желаната разрешителна способност от Windows® Control Panel (Команден панел) с «Display proper ties» (Свойства на дисплея).

#### В. 5: Какво ще стане ако сбъркам докато конфигурирам екрана от екранното меню?

Отг.: Просто натиснете бутона OK, след което 'Reset' (Възстанови), за да върнете първоначалните фабрични настройки.

#### В. 6: LCD екранът устойчив ли е на издраскване?

Отг.: Като цяло препоръчваме повърхността на панела да не се подлага на излишен шок и да се пази от остри или тъпи предмети. Когато боравите с екрана се уверете, че върху повърхността на панела не се прилага натиск или сила. Това може да анулира гаранционните условия.

### В. 7: Как се почиства повърхността на LCD екрана?

Отг.: За стандартно почистване използвайте чисто, меко парче плат. За по-щателно почистване, използвайте изопропилов алкохол. Не използвайте разтворители като етилов алкохол, етанол, ацетон, хексан и др.

#### В. 8: Мога ли да променя цветовата настройка на екрана?

- Отг.: Да, можете да промените настройките на цветовете от екранното меню като направите следното:
- Натиснете «ОК» за извеждане на екранното меню.
- Натиснете «стрелката надолу», за да изберете опцията «Цвят», след което натиснете «OK», за да влезете в настройката на цветовете, където ще видите трите настройки, показани по-долу.
	- 1. Цветна температура: ColorTemperature (Цветна температура); Шестте настройки са 5000K, 6500K, 7500K, 8200K, 9300K и 11500K. С настройките до 5000K, панелът изглежда «топъл, с червено-бял тон», а при цветна температура от 11500K, тонирането е «студено, синьо-бяло».
- 2. sRGB: Това е стандартна настройка, която гарантира правилен обмен на цветове между различни устройства (напр. цифрови камери, екрани, принтери, скенери и др.)
- 3. User Define (Потребителски): Потребителят избира предпочитаната настройка за цвета като настройва червеното, зеленото и синьото.

### Забележка:

Единица за цвета на светлината, която се излъчва от обект, докато той бива нагряван. Тази единица се изразява с помощта на абсолютна скала (градуси Келвин). Пониските температури по Келвин, напр. 2004K са червени; по-високите, напр. 9300K, са сини. Неутралната температура е бяла, 6504K.

#### В. 9: Мога ли да свържа LCD екрана към произволен компютър, работна станция или Mac?

Отг.: Да. Всички LCD екрани на Philips са напълно съвместими със стандартните компютри, Mac компютри и работни станции. Възможно е да се нуждаете от кабелен адаптер, за да свържете екрана към Mac система. Свържете се с търговски представител на Philips за повече информация.

#### В. 10: LCD екраните на Philips поддържат ли «Plug-and-Play»?

- Отг.: Да, дисплеите са съвместими с Plug-and-Play за Windows 10/8.1/8/7.
- В. 11: Какво означава фиксиране на изображението, прегаряне, остатъчен образ или изображение «призрак» на LCD панелите?
- Отг.: Непрекъснато показване на неподвижни или статични изображения продължително време може да доведе до «прегаряне», познато също като

«остатъчен образ» или изображение «призрак». «Прегаряне», «остатъчен образ» или изображение «призрак» е добре познато явление в технологията на LCD панелите. В повечето случаи това «прегаряне» или «остатъчен образ» или «образ призрак» ще изчезнат постепенно след изключване на захранването.

Когато оставяте екрана без надзор, винаги активирайте движещ се скрийнсейвър.

Винаги активирайте програма за периодично опресняване на LCD екрана при показване на статично съдържание.

### Предупреждение

Ако не активирате скрийнсейвър или ако не използвате приложение за периодично опресняване на екрана, възможно е да наблюдавате симптоми на «прегаряне», силен «остатъчен образ» или «образ призрак», които не изчезват и не могат да бъдат поправени. Тази повреда не се покрива от гаранцията.

### В. 12: Защо моят екран не показва ясен текст, а буквите са назъбени?

Отг.: Вашият LCD екран работи най-добре при разделителна способност 3840 x 2160 при 60 Hz. За най-добри резултати използвайте тази разделителна способност.

#### В. 13: Как да отключа/заключа горещия клавиш?

**Отг.:** Натиснете  $\equiv$  / ОК за 10 секунди за отключване на горещия клавиш, тогава на монитора се извежда «Attention (Внимание)» за показване статуса отключено/заключено, както е показано на илюстрацията.

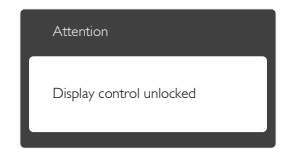

<span id="page-34-0"></span>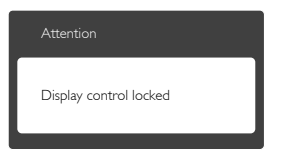

### 7.3 Въпроси и отговори за **Multiview**

#### В. 1: Мога ли да уголемя PIP подпрозореца?

Отг.: Да, има 3 размера, от които можете да избирате: [Small] (Малък), [Middle] (Среден), [Large] (Голям). Можете да натиснете , за да влезете в екранното меню. Изберете предпочитаната опция [PIP Size] (PIP размер) от основното меню [PIP / PBP].

#### В. 2: Как да слушам аудио, независимо от видеото?

Отг.: Обикновено аудиоизточникът е свързан с основния източник на картина. Ако искате да промените входа на аудио източника (например,да слушате MP3 плейъра независимо от видео източника), можете да натиснете  $\boldsymbol{\Xi}$ , за да влезете в екранното меню. Изберете предпочитаната опция [Audio Source] (Аудиоизточник) от основното меню [Audio] (Аудио).

Обърнете внимание, че следващият път, когато включите своя дисплей, по подразбиране той ще избере последния използван аудиоизточник. Ако искате да го промените отново, трябва да преминете през стъпките за избор на нов предпочитан аудиоизточник, който след това ще стане режим «по подразбиране».

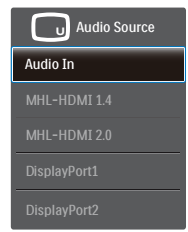

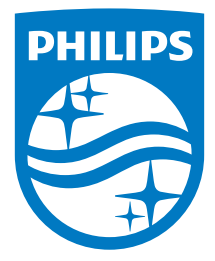

© 2016 Koninklijke Philips N.V. Всички права запазени.

Philips и емблемата на Philips са регистрирани търговски марки на Koninklijke Philips N.V. и се използват по силата на лиценз от Koninklijke Philips N.V.

Техническите характеристики подлежат на промяна без предупреждение.

Версия: BDM4037UE1T